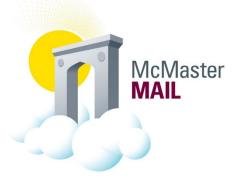

## Removing a cached email address from an email

The following instructions can be applied to fix bounce back emails that are a result of previously cached email addresses. A sample of a cached email address is the following email address:

IMCEAEX- 0=MCMASTER+20UNIVERSITY OU=xxxx cn=xxx@CANPRD01.PROD.OUTLOOK.COM

- Start a New Mail
- Start typing the email address in the address bar, once the email address appears, click the X to delete the address from the cache

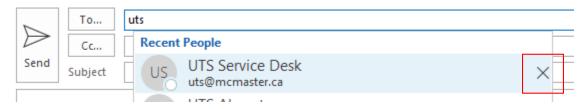

## Option 1:

• Type the address in the bar

## Option2:

• Click on **To...** to bring up the Global Address Book

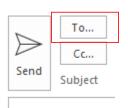

- Search by Mac ID by selecting More columns
  - Note: Ensure the Address Book is referencing the "Global Address List"
  - o Note: if searching via "Name only" try searching both the last name and first name

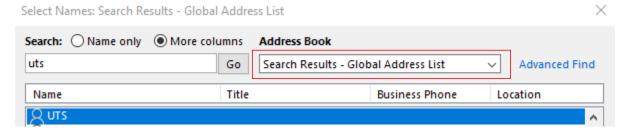

• Select the appropriate address and Click **OK** to progress with the email

If the email still bounces back, create a ticket and include the bounced email.